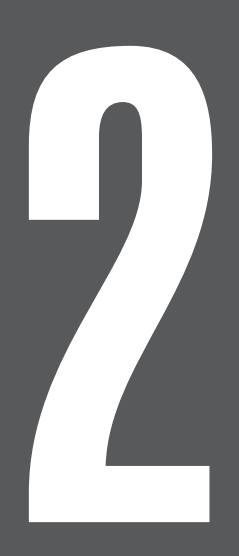

# **第2章 レースを予想する**

## 2-1 収録理論で予想する

競馬道Pro3には、著名な競馬評論家による3本の予想理論が収録されています。 これに加え、競馬道独自の汎用理論2本と全GⅠレース理論21本の、29本の予 想理論を備えています。

#### 収録理論で予想する手順

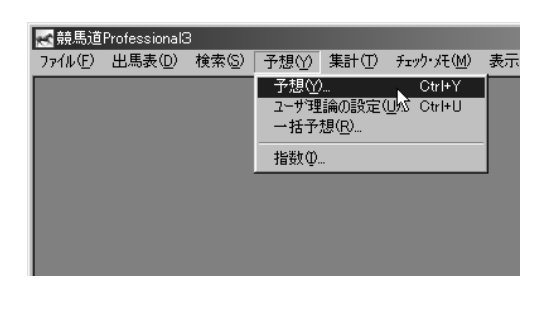

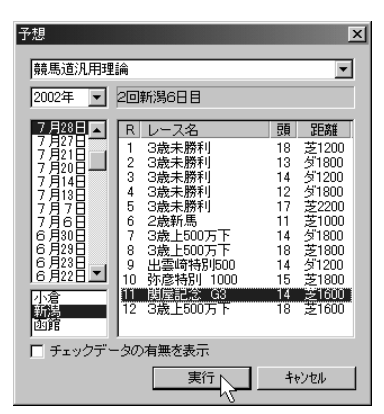

- 1 章までの手順で予想したいレースを含む「出馬 表+競走馬」ファイルを登録し、メインメニュー の[予想]から[予想]を選択します。出馬表を 表示させてから(74ページ)、[拡張コマン ド]-[予想]で予想をすることもできます。
- $\textcolor{red}{\bullet}$  1章までの手順で予想したいレースを含む「出馬 $\textcolor{red}{\bullet}$   $\textcolor{red}{\bullet}$  予想に利用する理論と、予想したいレースを選択 します。この例では[競馬道汎用理論]を利用し て、関屋記念を予想してみます。[実行]をクリ ックすると、予想が開始されます。

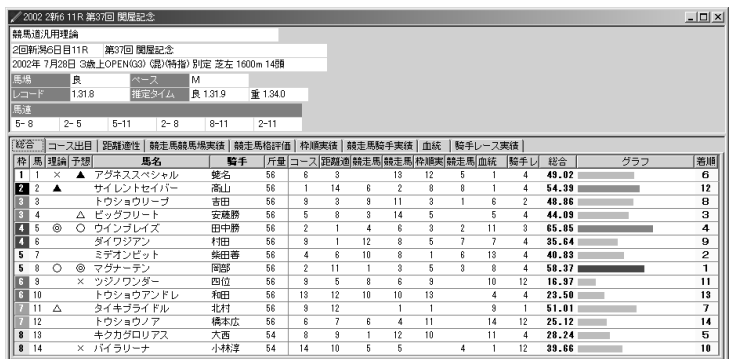

予想処理が終了した画面です。[理論]の欄にある印が予想理論による予想印です。[予 3 想]は競馬ブック予想印 \*、[斤量]と「総合]の間にある「コース出目]、[距離適性] 等の数値は、予想理論で利用しているそれぞれの予想項目での各馬の順位を示したもの です。詳細は、買い目と枠順の間にあるそれぞれのタブをクリックすることで確認でき ます。既にレースが終了し、結果を登録している場合は一番右に着順が表示されます。 ※予想印は東:松本憲二、西:中野秀幸の予想印

## 予想理論の予想項目を確認する

各予想理論が利用している予想項 1 目を確認することもできます。競 馬道Pro3のメニューにある[予 想]から「ユーザ理論の設定]を 選択すると右のような画面が表示 されます。ここで確認したい予想 理論を選択し、[編集]をクリッ クします。例として[競馬道汎用 理論]の内容を確認します。

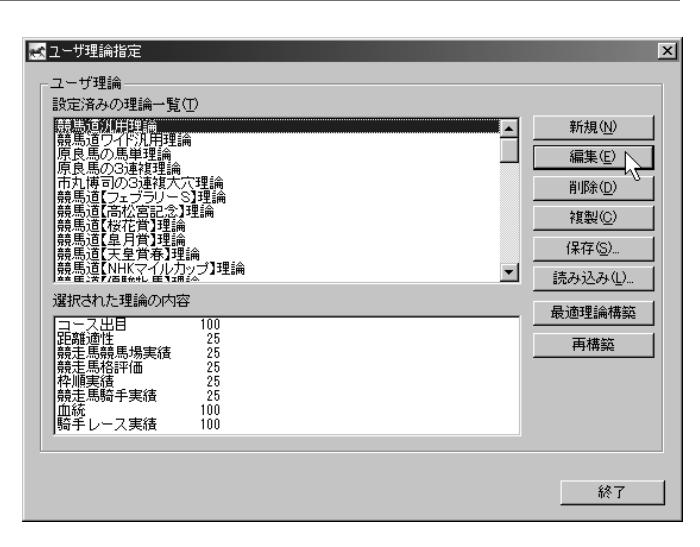

[競馬道汎用理論]の設定内容で 2 す。この理論では[コース出目] [距離適性][競走馬競馬場実績] [競走馬格評価][枠順実績][競 走馬騎手実績][血統][騎手レー ス実績]の8項目を予想項目とし て採用しています。予想理論の作 成方法については、42ページ以 降の「オリジナル予想理論を作る」 で詳しく解説しています。また、 予想項目についての詳細は58ペ ージ以降をご覧ください。

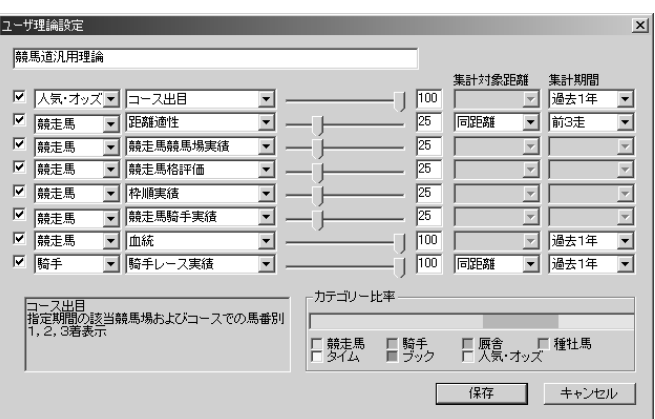

#### **アドバイス**

競馬道Pro3では、収録されている予想理論 を利用して予想するだけでなく、ユーザが独 過去の複数のレース結果を集計、分析し、高 自に新たな理論を作成することもできます。 例えば、狙いを短距離戦に絞った理論や、荒 れやすいハンデ戦に対応した理論、あるいは 収録されている各GⅠレースの理論と同様 に、全重賞レースそれぞれに予想理論を作成 したり、既存の理論に手を加えてさらに好成

績を目指す、といったことも可能です。また、 的中率や高回収率を残せる予想理論を自動作 成する機能も搭載しています。予想理論の作 成については42ページ以降で、理論の自動 作成については50ページ以降でそれぞれ解 説していますので、詳細についてはそちらを ご覧ください。

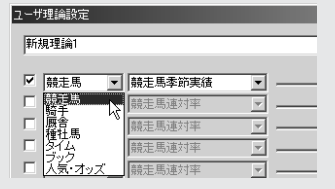

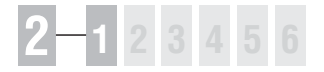

#### 競馬評論家の理論

著名な競馬評論家陣によるプロの「予想理論」とその予想項目の設定のポイントを解説していただきました。 予想の実行にはもちろん、オリジナルの理論を構築する際の参考としてお役立てください。

#### 原 良馬

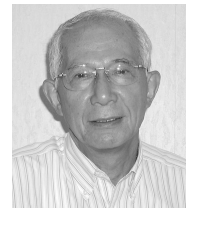

競馬の予想には様々な要素があ りますが、私が最も重視する要素 は、各馬の「距離適性」そして「コ ース実績」(競馬場適性・芝ダート 適性)です。次に騎手の実績や着差 タイムなどを考慮しながら予想を 組み立てていきます。

新馬券が発売され馬券の選択肢が増えたことで、予想の 楽しみも増えましたが、それと同時に検討する要素も多く なりました。むやみに高配当を狙って馬単・3連複を買う のではなく、予想するレースが堅そうか、荒れそうかとい う点に着目して、どの馬券を買うのか見極めましょう。

私たち専門家は「勝つ馬を見つける」ことが仕事ですか ら、馬単の予想には自信があります。馬単専用理論は、勝 ち馬を堅実に押さえるための理論です。競走馬の「勝率」 「コース適性」を重視しています。「競走馬2着率」は「特 に大崩れをしないが勝てない馬」を探すために、馬単予想 ではぜひ押さえてほしい要素です。

3連複は高い配当ばかりが印象に残りますが、実際は 1・2番人気が絡む確率が大変高いことを忘れないでくだ さい。私は4頭ボックス4点買い程度に点数を押さえ、 3000円から8000円程度の配当を確実に当てていくこと をおすすめします。3連複理論は馬の距離実績や距離3着 内率など、競走馬の距離適性を重視した理論になってい ます。

ただ、予想するレースに合わせて馬券を選ぶことが大切 であると前述したように、レースのクラスや距離を考慮す ることで重視する要素は変化します。新馬戦では血統・騎 手を重視すること。特に有力ジョッキーが、地方開催にわ ざわざ来て乗るような場合は要注意です。長距離戦では、 ペース配分や仕掛けのタイミングのうまい、実績のある騎 手がキーポイントになります。このように、予想するレー スに合わせて臨機応変に理論を調整することで、回収率を 上げることができるでしょう。

#### 原良馬の馬単理論

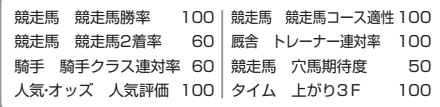

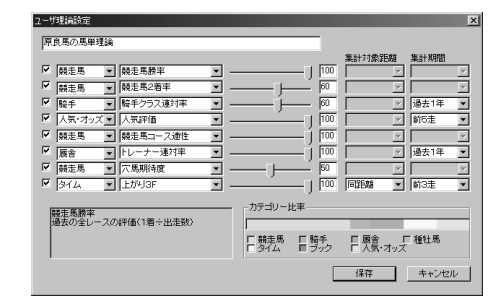

#### 原良馬の3連複理論

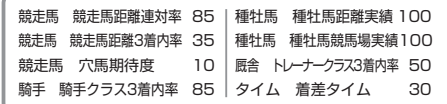

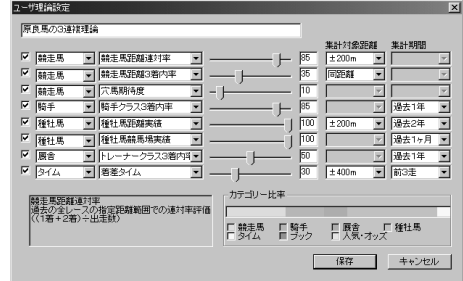

#### 市丸 博司

競馬道Vシリーズ、Proシリーズと「ダート短距離理論」を掲載させていただきまし た。ダートの短距離という限定された条件とはいえ、なかなかの回収率を残した優れた 理論だったのではないかと自負しています。

しかし、新馬券の登場によって、競馬ファンのニーズが「少ない投資額で大穴を狙う 馬券」へとシフトしてきたのではないか。最近は、そう考えています。したがって、今 回の「Pro3」では、確実に当てに行く馬券から大穴志向へと180度転換してみました。 名づけて「3連複大穴理論」。名前どおり、3連複の穴馬券をゲットするための理論です。

この理論は、新馬券が正式導入された7月13日から8月4日までの8日間288レースを対象にして3連複で回 収率計算したところ、的中率33%回収率186%をマークしました。ただし、買い目は「6頭ボックス20点買 い」に設定しましたのでご注意ください。もう少し減らすことも考えましたが、あくまでも大穴を取ることを 最優先させました。

実際、8月3、4日の2日間だけでも、8月4日小倉4Rの3連複3万2720円を筆頭に、同日小倉1R5360 円、6R8440円、同日新潟10R相川特別4660円、8月3日小倉11RマラヤンRAトロフィー8400円、同 日新潟7R5580円、同日函館9R9560円など、バシバシ当たっています(書ききれないので、4000円以下 の配当はすべてカットしました)。

ただ、いわゆるトリガミとなる2000円未満の配当も当たってしまいます。20点も買う以上、こういう配当 は当たっても仕方がありません。したがって、多少的中率は犠牲になってしまいますが、「20倍未満の買い目 は買わない」などの方法で買い目を減らす作戦も考えられるでしょう。逆に、的中させることが大切だと考え るなら、トリガミは覚悟の上で敢えて買う作戦もあるかもしれません。

理論構成上は、騎手カテゴリーが3つ、種牡馬カテゴリーが2つと、人気にそれほど結びつかないファクター を多くしてみました。人気に直接結びつくタイム系は2つ、競走馬系は1つ。これによって、人気と実力のバラ ンスがうまく取れたのではないでしょうか。

実際にこの理論を馬券に応用される場合ですが、「狙ったレースで大きく勝負!」というやり方には向かない とお考えください。数多くのレースで少額ずつ試してみて、たまに穴馬券が引っかかったら儲けモノ。そんな 買い方が一番向いているはずです。朝から夕方まで、日がな一日馬券を楽しみたい方向けの理論なのです。

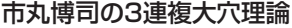

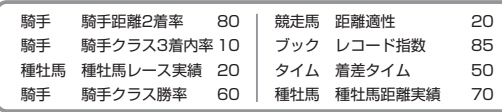

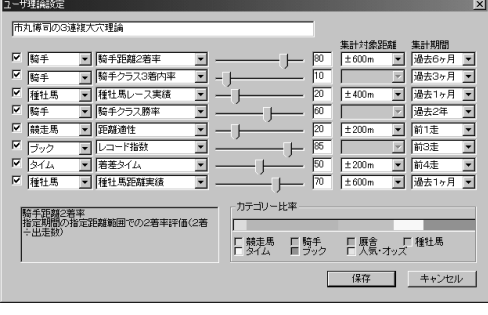

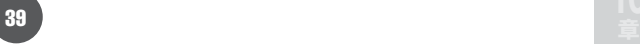

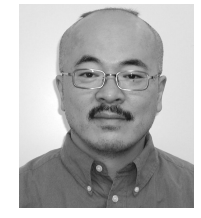

#### 買い目の設定方法

競馬道Pro3の予想理論では、予想印だけでは 1 なく買い目も提示されます。初期状態ではポイ ント上位4頭の馬連ボックスが買い目となる設 定になっています。 画面は36ページで行なった[競馬道汎用理論] による予想結果ですが、理論による予想印は◎ から×までの上位5頭についているのに対し、 買い目は上位4頭のボックスとなっています。 オプション設定から買い目の設定を変更するこ

とが可能です。

②買い目の変更は、メインメニューにある[その 他]から[オプション設定]を選択して行ない ます。ここでは「馬/ワイド]のタブを選択し て、馬連とワイドの買い目を軸馬から4点の流 し買いに変更してみます。[買い方]の項目で [2)]の流し買いに変更し、ポイント1位の馬を 軸に2位から4点流すように設定すれば完了で す。

ここでは、各馬のポイントによって流し買いや 1点勝負にする「例外」設定も可能です。

買い目の設定を変更した後、36ページの例と 3同じように予想をした結果の画面です。[買い 目]の欄が本命馬を軸にした4点の流しに変更 されています。

買い目を変更した後の再予想は、予想結果を表 示している状態で、メニューにある[拡張コマ ンド]から「再予想」を選択することでも行な えます。

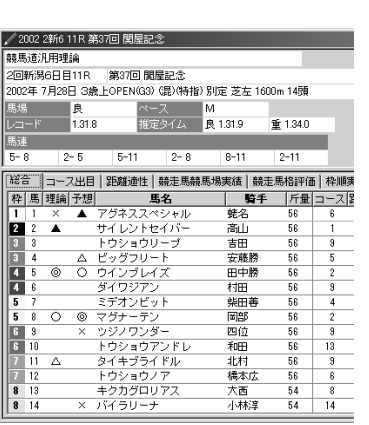

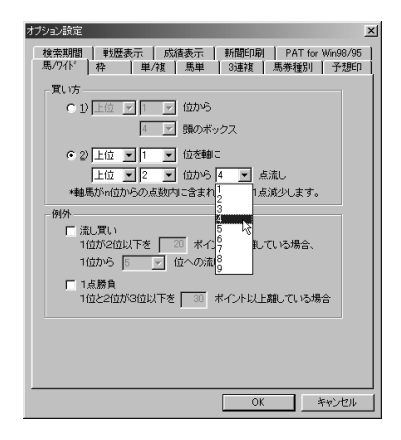

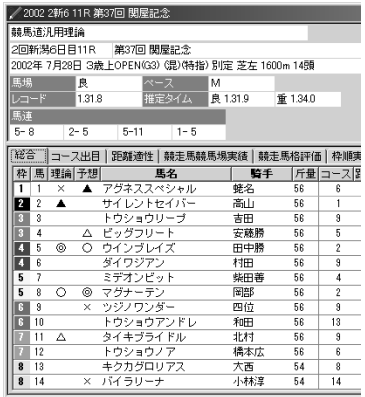

**2 1 2 3 4 5**

予想の買い目表示は、馬連だけではなく、馬単 4 や3連複にすることもできます。メインメニュ 一の「その他]から「オプション設定]を選択 し、[馬券種別]タブをクリックします。

また、この画面では回収率計算における馬券種 別も変更できます。回収率計算についての詳細 は6章の「回収率計算」(→125ページ)をご 覧ください。

なお、「枠」「単/複]「馬単]「3連複]のタブ でも、前ページの馬連同様、買い目の設定が可 能です。

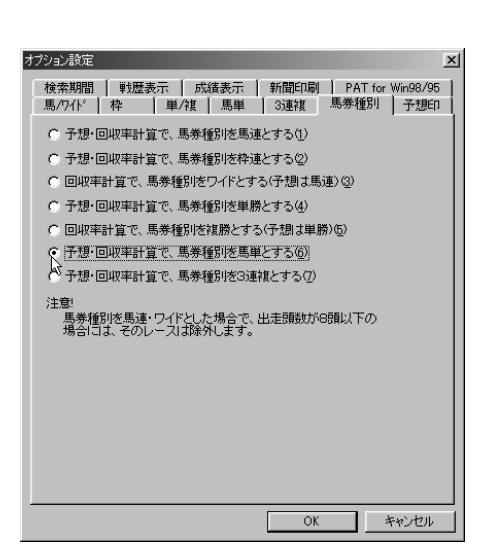

普段使っている競馬新聞等にあわせて、予想理 5 論を利用した予想結果の予想印を変更すること も可能です。予想印の変更は、メインメニュー の[その他]から[オプション設定]を選択し、 [予想印]タブから行ないます。

通常はポイント上位5頭までの馬に印が表示さ れますが、[その他]をチェックすれば6位から 9位の馬に対しても、7種類の予想印の中から 1つの印を選んで印を表示することが可能です。

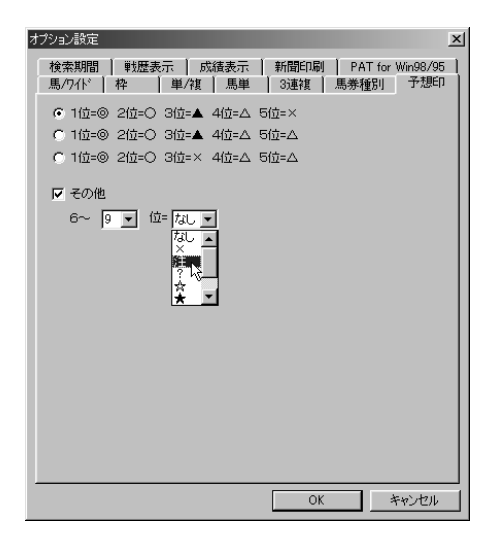

競馬道Pro3の予想理論では、良馬場を前提に 6予想が行なわれます。良馬場以外でレースが行 なわれる場合、あるいは雪で芝のレースがダー ト変更になった場合などは、予想結果表示時に メインメニューの「拡張コマンド]から、馬場 や馬場状態を変更してください。距離は [拡張 コマンド]ボックスで変更できます。 変更後は、[拡張コマンド]から[再予想]を選

択することで、変更結果が予想に反映されます。

馬堤田 競馬道汎用理論 馬場状態(B) ト•良 2回新潟6日目11R 第37回 関屋記念 新番 再予想() 2002年 7月28日 3歳上OPEN(G3) (昆)(特指) 別定 芝左 1600m 14頭 重下 IR  $\frac{1}{1.31.8}$ 良 131.9 重 1.34.0

><br>システイル(E) 出馬表(D) 検索(S) 予想(Y) 集計(T) チェック・メモ(M) 拡張コマンド(E) 表示(V) その他(Q)

■ 競馬道Professional3 - [2002 2新6 11 R 第37回 関屋記念]

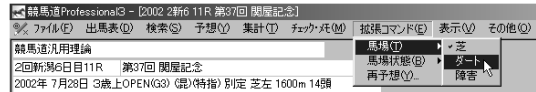

## 2-2 オリジナル予想理論を作る

競馬道Pro3では、収録済みの予想理論を利用するだけでなく、ユーザがオリジナル の予想理論を作成することができます。最大8つの予想項目を組み合わせられ、それ ぞれのウエイト(重視度)も調整できるため、作成できる理論の数は無限大です。

#### 新規理論の作成と予想項目の設定

オリジナルの予想理論の作成は、 1 メインメニューの「予想]から [ユーザ理論の設定]で行ないま す。既に設定されている理論の一 覧が表示されますので、ここでは [新規]をクリックします。 また、新たに理論を作成するので はなく、既に設定されている理論 をもとに予想をアレンジすること もできます。詳しくは次ページの 「アドバイス」をご覧ください。

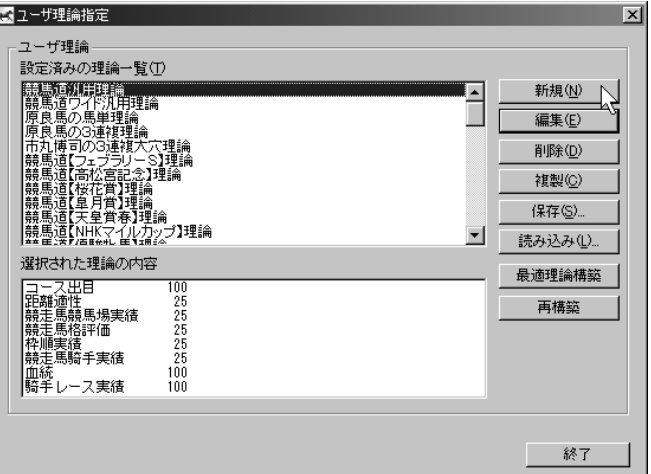

新規のユーザ理論作成画面です。 2まず、新しく作る理論の名称を決 定します。この画面を開いた直後 は、画面左上に「新規理論1」と いう仮の理論の名称が入力されて いますので、作成したい理論の名 称に書き換えてください。 理論の名称は全角30文字まで入 力できます。「本命理論」や「穴馬 理論」、「夏競馬理論」など、作成 したい理論によってわかりやすい 理論名をつけるのがいいでしょう。

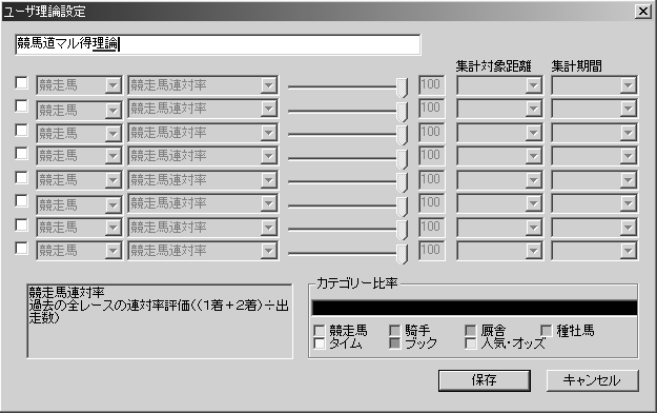

**2 1 2 3 4 5 6 1**

理論の名称を決定したら、予想項 3 目の設定に入ります。まず、8項 目ある予想項目の左端にあるボッ クスをチェックします。するとそ の右側にある「▼]のついたプル ダウンメニューが操作可能な状態 になりますので、予想理論に使う 項目を選択します。 項目を選択すると、画面左下のボ ックスに、その項目についての説

明が表示されますので、参考にし てください。各項目の詳細は本章 の58ページ以降でも解説してい ます。

続いて、予想項目のウエイト(重 4 視度)を設定します。予想項目は 最大で8項目設定できますが、こ のウエイトを調整することによっ て、それぞれの項目を予想に反映 する度合を決めることができます。 ウエイトの設定は、項目の右にあ る調整バーをマウスで左右にスラ イドさせるか、その隣にある数値 ボックスに直接数値を入力します。

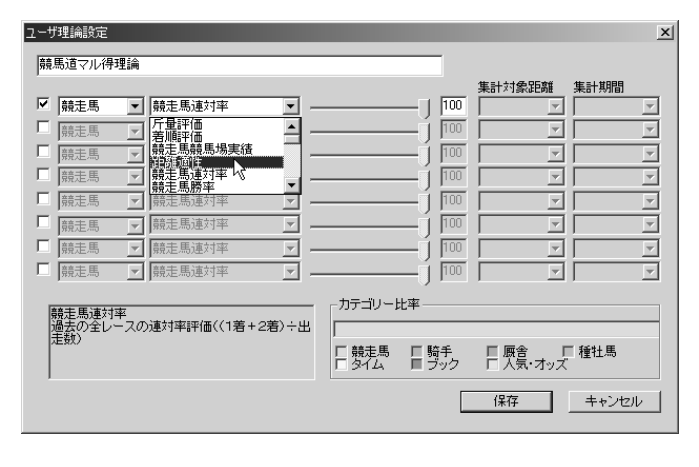

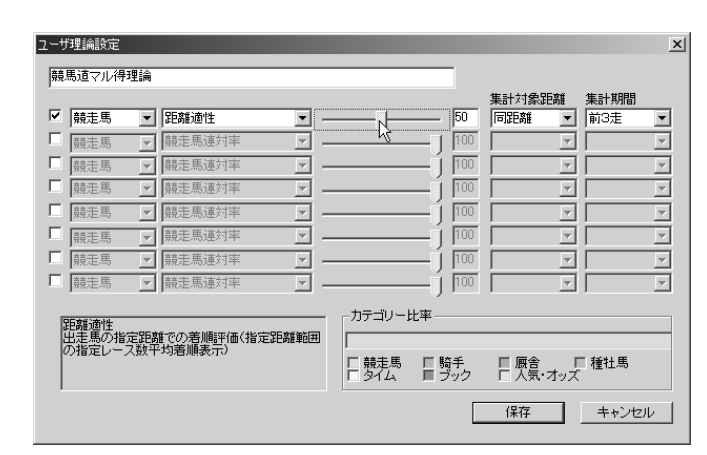

#### **アドバイス**

競馬道Pro3の予想理論で利用でき る予想項目は多岐にわたり、この組 み合わせによって、様々な予想理論 を作成することができます。しかし、 新たに理論を作成する場合、選択し た予想項目の種類やウエイトの調整 度合によっては、その予想結果があ まり芳しくないケースも考えられま す。そこで、最初は既にある予想理 論にアレンジを加えて利用してみる

のもひとつの方法です。例えば [予 想] - 「ユーザ理論の設定] 画面を 開き、「競馬道汎用理論」を選択し た状態で[複製]をクリックすると 「コピー~競馬道汎用理論」という ものが作成されます。これを選択し て「編集] をクリックすれば、作成 した「コピー~競馬道汎用理論」の 内容が表示され、各項目の調整がで きるようになります。

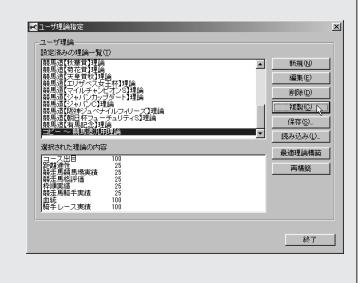

次に選択した項目の[集計対象距離]と[集計 5 期間]を設定します。あまり対象距離や期間を 広げ過ぎてもデータの信頼性が損なわれます し、狭すぎると該当する条件に出走(騎乗)し た経験が少ない場合などはデータ不足になりま すので注意が必要です。

なお、この「集計対象距離]や「集計期間]は、 選択した予想項目によっては入力する必要がな いものもあります。

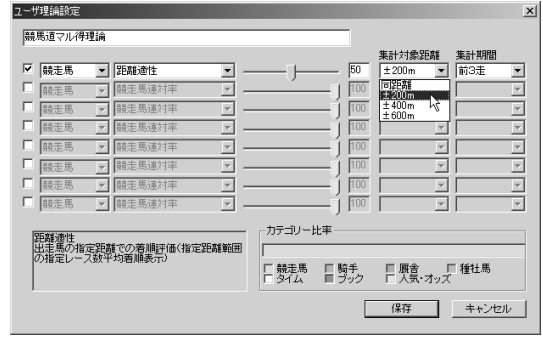

ここまでと同様に、2つ目以降の予想項目につ 6 いても設定していきます。画面右下には、設定 された予想項目の比率が棒グラフで表示されま すので参考にしてください。予想項目は最大8 項目となっており、1つ以上設定してあれば理 論として使用可能になります。 必要な項目すべての設定が終了したら、[保存] をクリックして、作成したユーザ理論を保存し

ます。

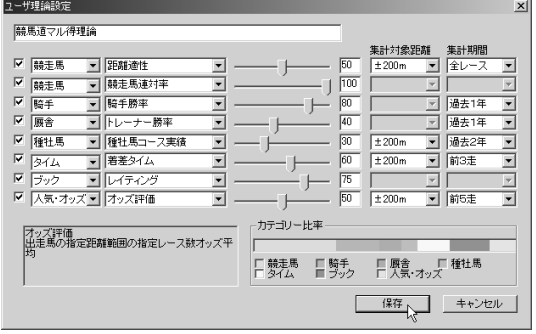

予想理論の作成が終了したら、設定済みの理論 7 一覧に、作成した新しい理論が加わっているこ とを確認してください。理論名をマウスでクリ ックして選択すると、画面の下に選択した理論 の内容が表示されます。

この状態で「編集] をクリックすると、作成し た理論の内容を変更することができます。また、 不要になった場合は「削除]をクリックすると、 一覧から削除されます。

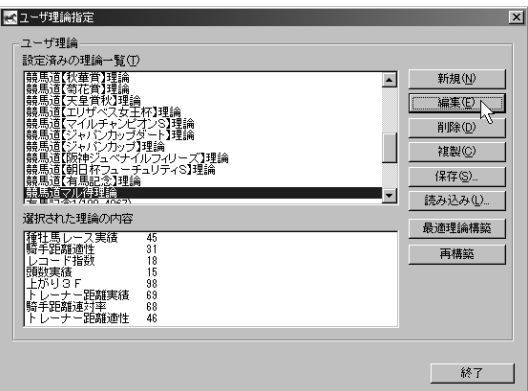

### 予想理論の確認とファイル保存

作成した予想理論で実際にレース 1 を予想した例です。ユーザ予想理 論を利用した予想の方法は、収録 されている理論を使った予想と同 様です。36ページを参考にして ください。 理論で採用した予想項目における 各馬の順位が、騎手、斤量の隣に 一覧表示されます。また、各予想

項目に対応したタブをクリックす れば詳細を見ることもできます。 理論を調整する際の参考にすると いいでしょう。

競馬道Pro3で作成した予想理論 2 は、ファイルとして保存して、メー ルやフロッピーディスク等で他 のPro3ユーザに渡すこともでき ます。

「ユーザ理論指定」画面(前ペー ジ手順⑦)で保存したい理論を選 択し、[保存]をクリックします。 ここで右のような画面が表示され ますので、ファイルの保存先を指 定すればファイルへの保存は完了 です。逆に受け取った予想理論を 読み込む際は、「ユーザ理論指定」 画面で[読み込み]をクリックし ます。

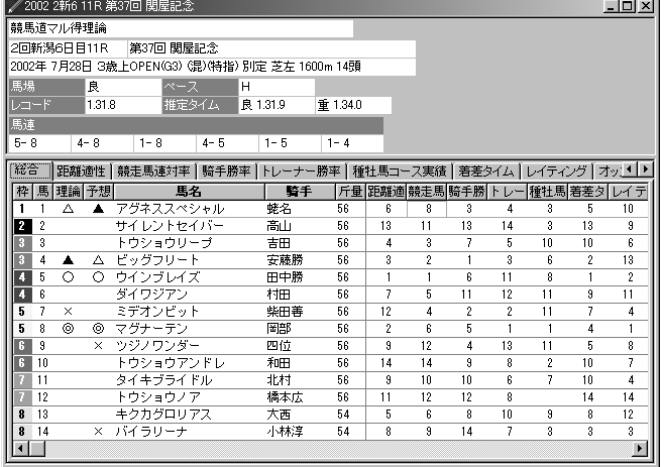

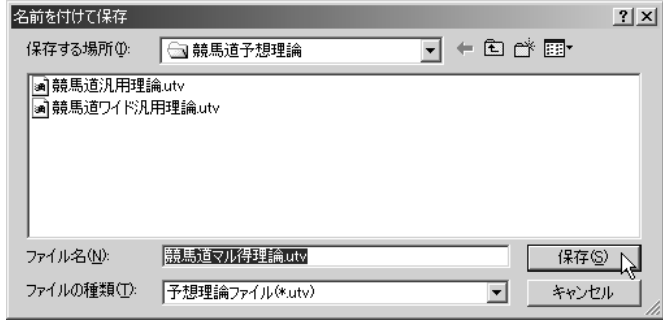

#### **アドバイス**

作成した予想理論は、次ページから紹介す る[一括予想]での予想にも利用することが できます。しかし、作成した予想理論がど の程度の精度を持っているのか、あるいは どんなレースに向いた理論なのかを判別す るためには、少々手間がかかります。その ため、競馬道Pro3には予想理論を検証する 回収率計算機能が搭載されています。詳し

くは第6章で解説しますが、この機能を使え ば過去に行なわれたレースの結果と作成し た予想理論の予想を照らし合わせ、的中率 や回収率が計算される他、的中レースの一 覧も表示されます。理論を実際に利用する 前に、この機能で検証しておくといいでし ょう。

45

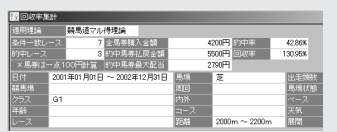

## 2-3 複数のレースを一括予想する

複数のレースをまとめて予想する機能が「一括予想」です。それぞれのレースに別 の予想理論を適用することができるほか、複数の日にまたがった予想も可能なため、 通常の馬券検討の際だけではなく、作成した予想理論の検証にも便利な機能です。

#### 予想するレースの選択

一括予想は通常の予想と同様に、 1 予想したい日の「出馬表+競走馬」 ファイルが必要になりますので、 予想を行なう前にあらかじめダウ ンロードし、競馬道Pro3に登録 しておいてください。 メインメニューの「予想]から [一括予想]を選択すると、[レー

スー括予想]のウインドウが開き ます。はじめて一括予想をする場 合は、ここで[オプション]の設定 を行ないます。

② [オプション] の [馬/ワイド] タ ブをクリックして買い方の設定を します。設定内容は40ページで 解説したものと同じですが、通常 の予想と一括予想では異なった設 定を利用しますので、それぞれに ついてオプション設定を行なって ください。予想結果に馬単や3連 複などを利用する場合は、該当す るタブをクリックしてそちらの設 定も行ないます。また「送信] タ ブにある[結果の作成に詳細形式 を使用]をチェックしておくと、 詳細な予想結果が表示できます。

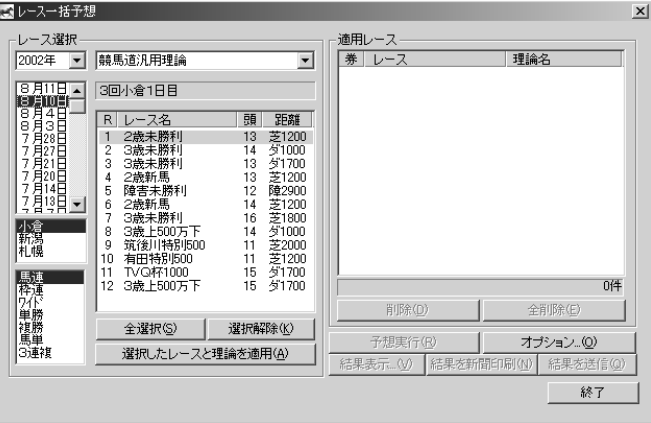

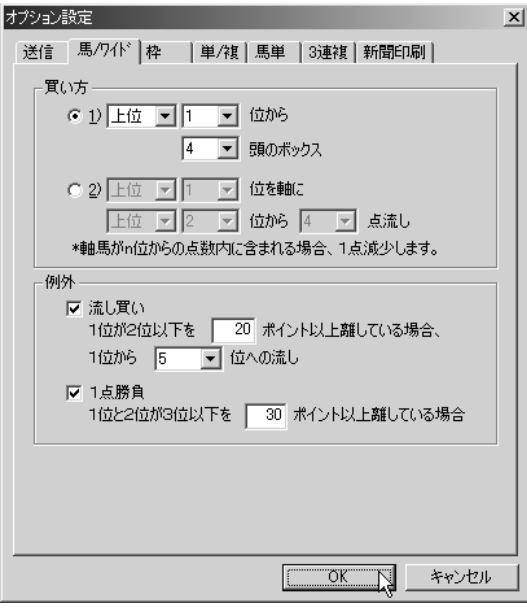

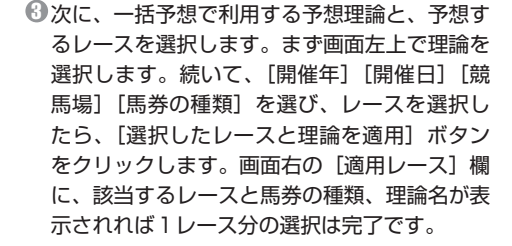

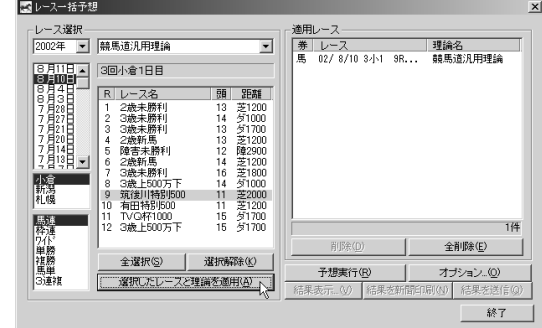

同様に、予想したいレースを全て選択していき 4 ます。キーボードの「CTRL」キーまたは 「SHIFT」キーを押しながらレース名をクリッ クすれば、複数のレースを選択することができ ます。表示されている全レースを選択する場合 は「全選択]ボタンをクリックしてください。 予想理論を変更すれば、同一レースに複数の予 想理論を適用することもできます。選択できる レース数は任意ですが、レース数に比例して予 想にかかる時間は長くなります。

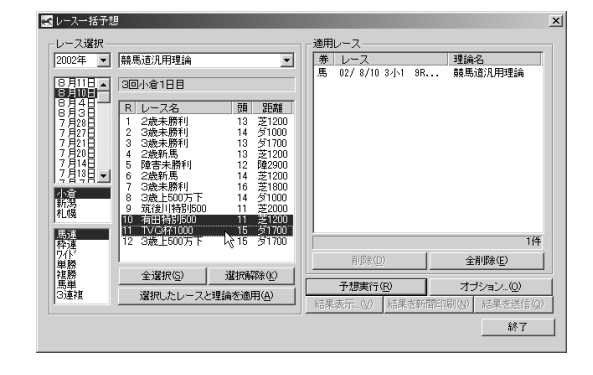

予想するレースを選択し終わったら、画面でレ 5 ースや適用する理論等に間違いがないことを確 認します。もし間違ったレースを選択してしま っていたり、適用する理論を変更したい場合は、 適用レース欄の該当レース選択し、[削除]ボ タンをクリックします。確認が終わったら[予 想実行]ボタンをクリックしてください。

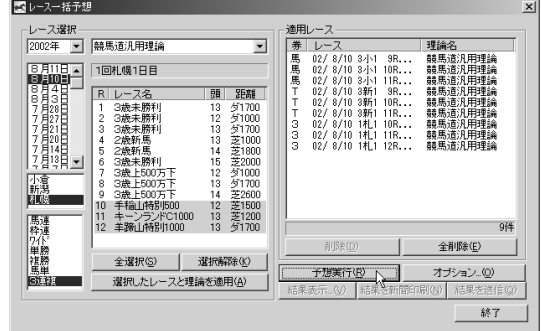

予想処理が始まると、画面下にイ 6 ンジケータで予想の進行状況が表 示されます。また、ボタン類が全 て灰色になり、選択できなくなり ます。インジケータが右端まで到 達し、予想が終了するまでそのま までお待ちください。 予想にかかる時間は、予想したレ ースや適用した予想理論、あるい

はお使いのパソコンの性能等によ って異なります。

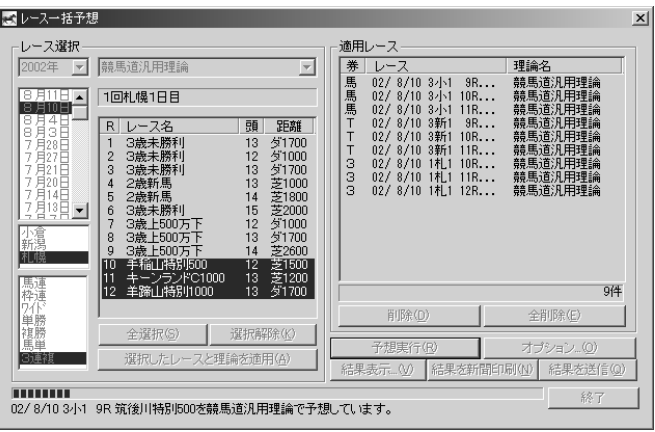

処理中のインジケータが消えれば 7 予想は終了です。[結果表示] ボ タンをクリックして、予想結果を 確認してください。 この予想結果は、ファイルに保存 したり、Eメールアドレスに送信 することもできます。ファイルへ の保存については下のアドバイス を、Eメールアドレスへの送信に ついては次ページで解説していま

結果

すので、そちらをご覧ください。

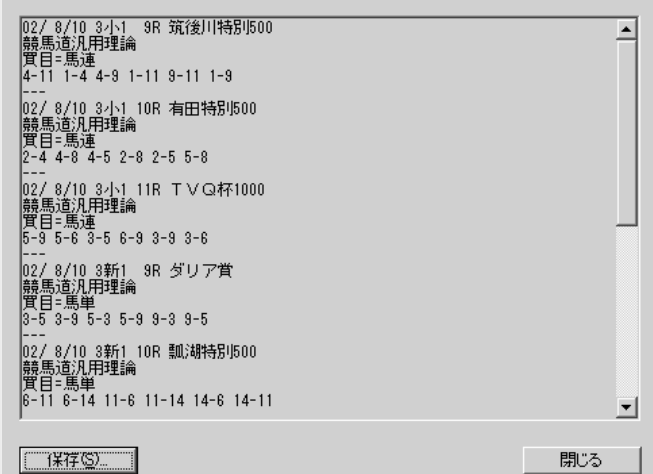

#### **アドバイス**

一括予想で予想した結果は、テキスト形式で 保存することができます。結果をその場で競 馬新聞等に書き込んでもいいのですが、競馬 道Pro3のみで予想している場合や、PAT投 票を利用している場合は、ファイルに保存し ておけばパソコン上ですぐに予想結果が確認 できるので便利ですし、後で理論の検証をす る際にも役立ちます。ファイルへの保存は、

予想結果を表示した手順⑦の画面で、[保存] ボタンをクリックして行ないます。保存先と ファイル名を設定するウインドウが開きます ので、任意のフォルダとファイル名を指定し てください。ファイル名には日付やレース名 などを設定するとわかりやすいでしょう。保 存したファイルの閲覧は、Windowsに標準 で付属しているメモ帳等で行ないます。

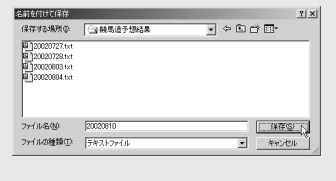

 $\vert x \vert$ 

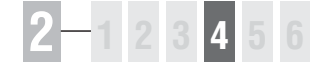

## 2-4 予想結果をメールで送信する

競馬道Pro3の一括予想では、予想結果をあらかじめ登録しておいたメール送信 先に手軽に送信することができます。Eメールの受信が可能な携帯電話に送信し ておけば、競馬場等の外出先でも予想結果を確認することができます。

#### 送信先の設定方法

- 予想結果の送信先の指定は46ページ手順①の 1 画面「レースー括予想]の「オプション]から 行います。[送信]タブを開き、送信先のメー ルアドレスと、送信に使う [SMTPサーバ名] を入力すれば、最低限の設定は終了です。以下 の項目については、利用する環境等に適した設 定を行なってください。「アドレス]欄にメー ルアドレスをカンマで区切って入力すれば、複 数のアドレスに結果を送信できます。
	- ※メールサーバによってはFrom(発信元アドレス)が指定され ていないメールの送信を拒否する場合があります。メールが正 しく送信されない場合は [Fromを付加する]にチェックを入 れて発信元アドレスを記入してください。
- 通常の手順同様に一括予想を行ないます。予想 2 が終了したら、[結果を送信]ボタンをクリッ クすれば、登録した送信先にメールが送信され ます。手順①の画面で「上記のメールアドレス に予想終了後結果を送信]にチェックを入れて おけば、この作業をしなくても予想終了と同時 に結果がメールで送信されます。

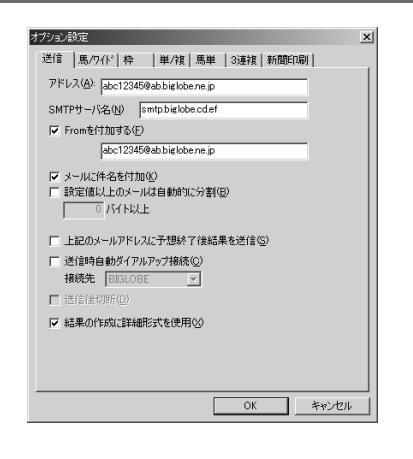

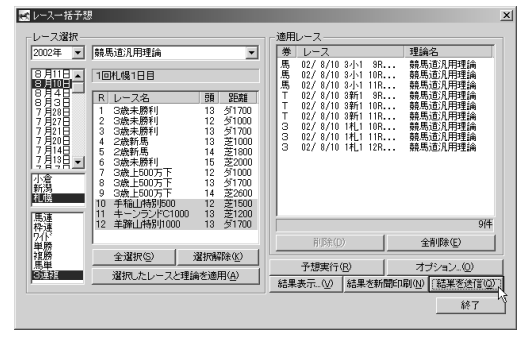

- メールの受信結果です。画面の例ではオプショ 3ン設定で[詳細形式]をチェックして送信して いますが、携帯電話の小さな画面なら、通常の 形式で送信した方が読みやすいでしょう。通常 の形式では馬名、性齢、斤量などの詳細情報が 省略された内容(前ページ手順⑦の画面と同様) が送信されます。
	- ※予想印のDTは競馬ブック予想陣による予想 印(東:松本憲二、西:中野秀幸)、R1・ R2・R3…は予想理論の印を表します。

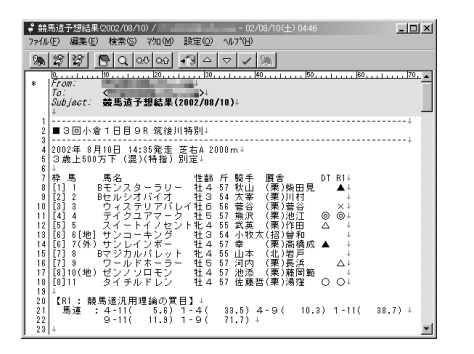

## 2-5 予想理論を自動作成する

競馬道Pro3では、過去のデータをもとに予想理論を自動的に作成することが可 能です。データを集計するレースを設定し、目標とする的中率、回収率を設定す るだけですので、初心者でも最適な予想理論を簡単に作成できます。

#### 最適理論の構築

メインメニューの[予想]から[ユ 1 ーザ理論の設定]を選び、[ユー ザ理論設定]のウインドウを開き ます。ここで [最適理論構築] を クリックしてください。 [ユーザ理論設定]のウインドウ は「ツールボックス」にあるアイ コンをクリックしても開くことが できます。

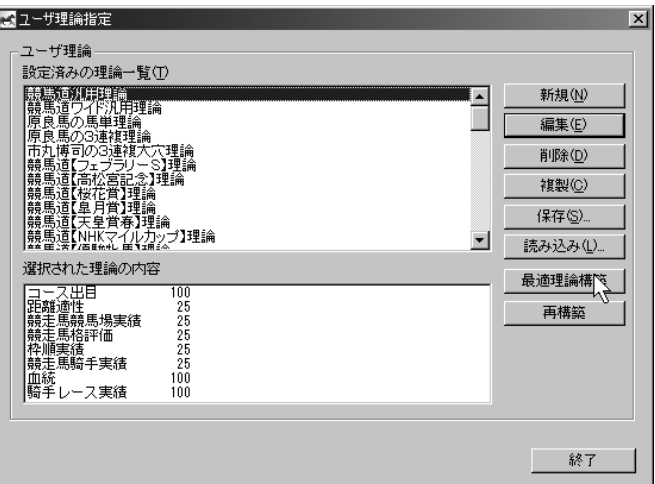

 $\bm{\mathsf{D}}$  [最適予想理論の構築] ウインド ウが開きます。ここでは、まず理 論の構築に利用するレースを選択 します。最適予想理論の自動構築 では、ここで選択したレースに的 中率や回収率が規定の数値以上に なるかどうかを判定しながら予想 理論を作成します。 レースの選択は、[レース]の項

目にある「選択]ボタンをクリッ クして行ないます。

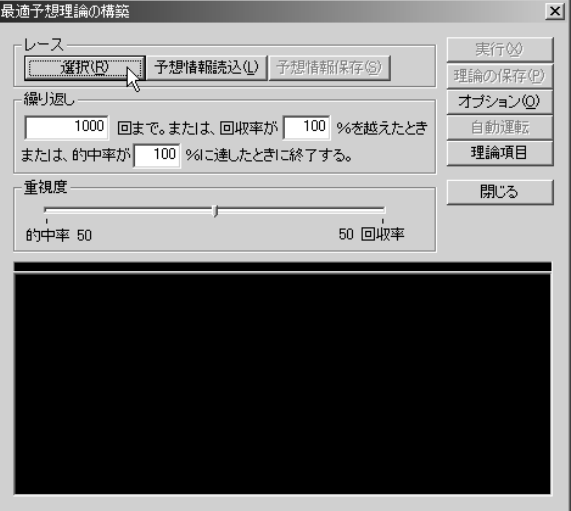

**10章** <sup>51</sup>

 $3$  レース選択は[日時・競馬場][開催][重賞] の3つのカテゴリ検索で、何レースでも選ぶこ とができます。[距離・馬場][年齢・クラス] [配当][ペース・馬場状態]の各項目は、チェ ックボックスにチェックを入れた上で [詳細] ボタンをクリックして条件を設定してくださ い。1つ、あるいは全部のタブで条件を設定し、 それぞれのタブで「検索] をクリックすれば、 条件に該当するレースが「結果]の欄に表示さ れます。

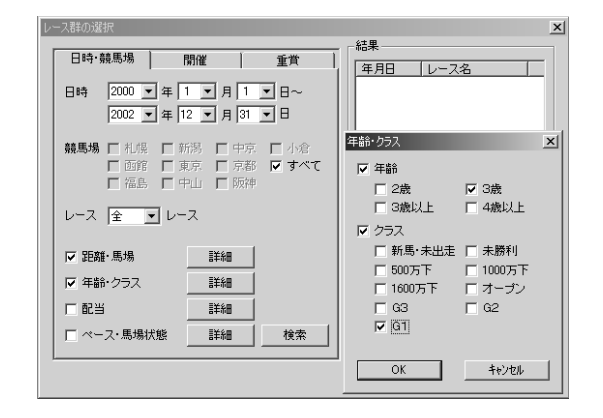

ここでは、菊花賞を例にして最適予想理論を構 4 築してみます。重賞タブの中でGⅠの菊花賞を 検索した画面です。インストール時に「最大」 または「標準」を選択した場合は93年以降の 9レースが表示されますが、ここでは仮に、過 去5年分のデータで理論を構築することにしま す。不必要なレースは [削除]で削除してくだ さい。レースの選択が終了したら、[適用]を クリックします。

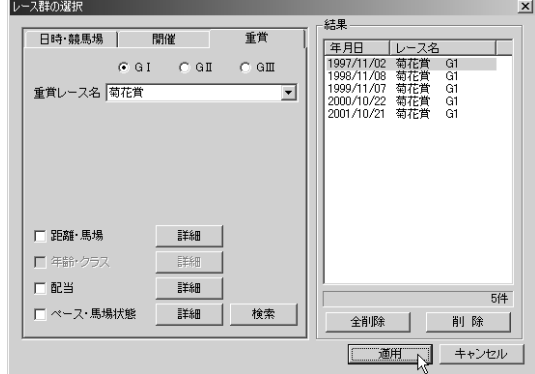

 $\widehat{\mathbb{J}}$  [適用] をクリックすると、[最適予想理論の構 築]ウインドウに戻ります。ウインドウ下部の 黒いボックスに、適用したレース数が表示され ますので確認してください。 続いて「オプション】をクリックします。

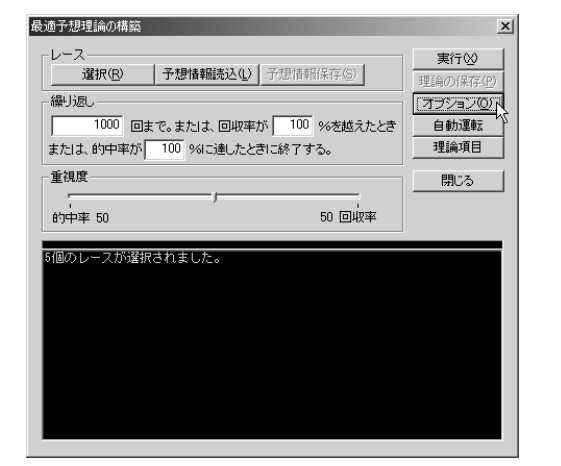

## $2 - 12345$

オプション設定ウインドウでは、最適予想理論 6 を構築する際、的中率や回収率の計算に利用さ れる買い目の数や馬券の種類を設定します。こ の設定は、予想理論を利用して予想する際の買 い目の設定(メインメニューの「その他]から [オプション設定]、40ページ)と基本的には 同様ですが、設定した内容は共通ではありませ ん。買い目の設定を変更する場合は、こちらの 画面でも同様に設定してください。

2 [オプション] の設定が終了すると、[最適予想 理論の構築]ウインドウ(前ページ手順6)に 戻りますので、続いて「理論項目]をクリック します。ここでは、最適予想理論の構築に用い たくない項目をチェックします。ここでチェッ クを入れた項目は、理論作成には使用されなく なります。チェックが終了したら[OK]をク リックしてください。

次に、[繰り返し]と[重視度]の設定を行な 8 います。自動作成された理論の的中率や回収率 が目標に達しなかった場合は、繰り返して複数 の理論が作成され、目標を超える理論が作成で きた時点で自動作成は終了します。目標を超え なかった場合は、指定された回数で終了します。 なお、回収率を0%に設定すると、回収率は終 了条件から除外されます。繰り返しの回数や的 中率に0を設定した場合も同様です。 設定が終了したら、[実行]ボタンをクリック してください。最適理論の自動作成が開始され ます。

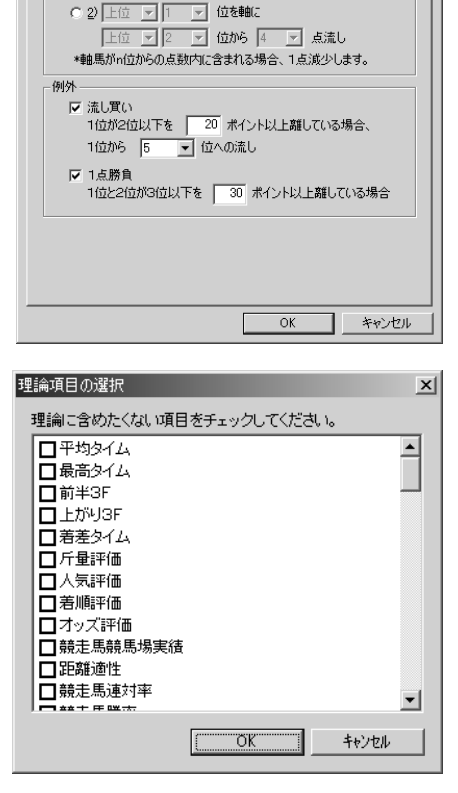

 $x<sub>1</sub>$ 

オプション設定

置い方

馬/ワイド | 枠 | 単/裙 | 馬単 | 3連裡 | 馬券種別 |

|4 ▼ 頭のボックス

⊙ 1) 上位 ■ 1 ■ 位から

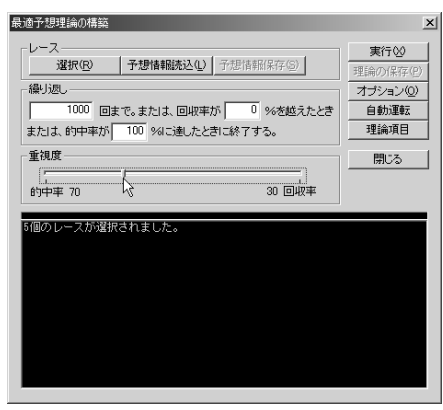

 $\vert x \vert$ 

実行♡

運論の保存(P)

オブションのパ

自動運転 理論項目

閉じる

|予想情報読込(L) | 予想情報保存(S) |

繰り返し 1000 回まで。または、回収率が 0 %を越えたとき または、的中率が 100 %に達したときに終了する。

最適予想理論の構築

選択(R)

レース

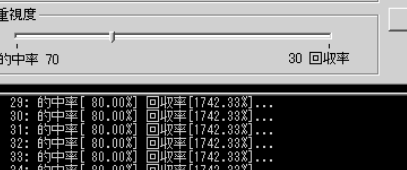

 $9$  最適予想理論の作成中は、ウインドウ下部の黒 いボックスの進行状況とともに、その上にイン ジケータも表示されます。インジケータが消え、 「処理は終了しました」と表示されたら理論の 作成は終了です。

画面に表示されている的中率や回収率の数値が バランスよく目標を達成されていると判断でき れば「理論の保存」をクリックして作成した理 論を保存します。もし目標とする数値に達して いない場合などは、[回数]や [回収率][的中 率][重視度]等を変更して再計算を試みてくだ さい。

手順⑨で[理論の保存]ボタンをクリックする 10 と、理論の名称の入力を求められますので、わ かりやすい名称をつけて保存してください。

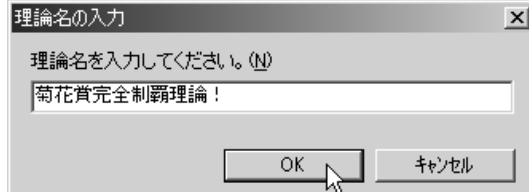

保存した理論は[ユーザ理論指定]の中の、 11 [設定済みの理論一覧]に追加されます。これ で、作成した理論を予想に活用できるようにな ります。

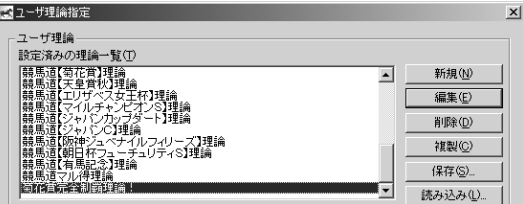

#### **アドバイス**

一度ある条件を設定して最適予想理論を作成 すると[予想情報保存]のボタンがアクティ ブになります。この[予想情報保存]ボタン は、理論構築の際に利用した計算結果をファ イルに保存するために利用します。回収率等 を目標の数値に近づけるなど、理論の精度を 高める目的で計算を行なう際に、ここで保存 しておいたファイルを読み込めば、同一計算

のムダを省くことができます。計算が終了し た時点で[予想情報保存]をクリックし、フ ァイルの保存先とファイル名を指定すれば計 算結果が保存されます。再計算をするときは、 この画面で [予想情報読込] をクリックしま す。読み込むファイルを指定するウインドウ が開きますので、ここで先に保存したファイ ルを指定すれば読み込みは完了です。

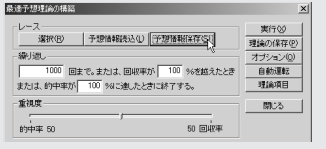

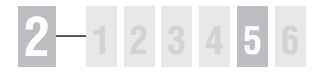

### 最適理論の構築を自動運転

最適理論の構築は、自動で複数回行なうことも 1 可能です。自動運転を行なえば、同じ条件設定 から複数の理論を作成し、ユーザがその中から 適切な理論を選ぶことができるようになりま す。自動運転の手順は、途中までは予想理論の 自動作成で説明したものと同様です。メインメ ニューの「予想」から「ユーザ理論の設定]で、 [ユーザ理論指定]ウインドウを開き、ここで [最適理論構築]ボタンをクリックします。

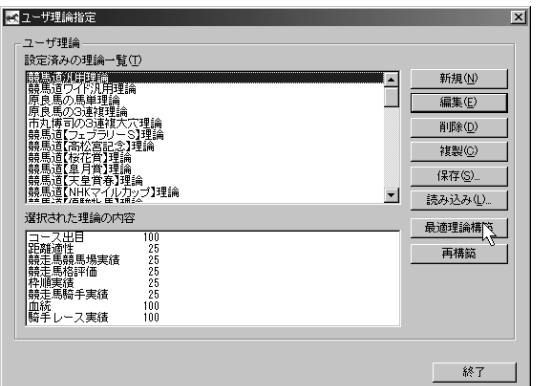

 $\bm{2}$  [最適予想理論の構築] ウインドウが開いたら、 予想理論の自動作成のときと同様に、理論の構 築に利用するレースを選択します。ここでは、 前ページまでと同様に菊花賞の過去5年を対象 にしていますが、京都芝3000メートルの全レ ースや、3歳のGⅠ戦を全て、といった選び方 もできます。

レースの選択が完了したら[理論項目]で理論 作成に使用しない項目を設定します。

 $9$  [重視度] は、自動運転中に変更する設定にす る場合(次ページ手順④)は、ここでは変更し なくて構いません。自動運転中の重視度を固定 する場合のみ、ここで重視度を設定しておいて ください。すべて終了したら「自動運転]ボタ ンをクリックします。

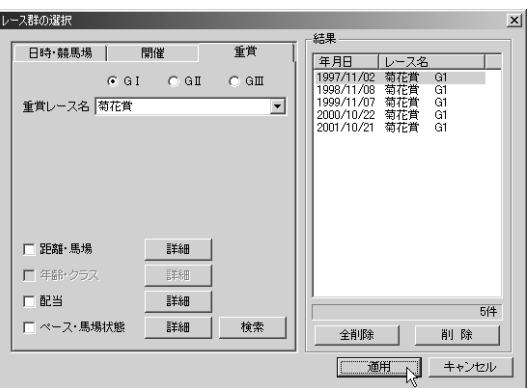

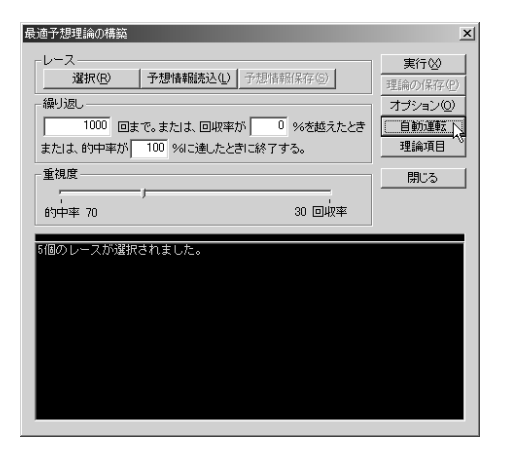

- **2 1 2 3 4 5**
- 

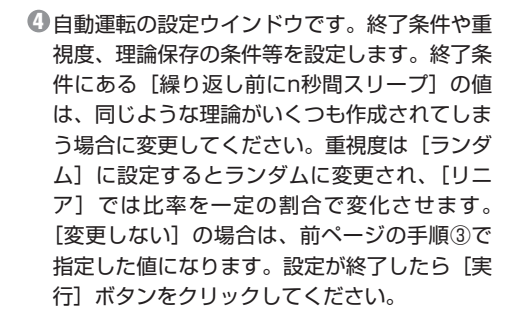

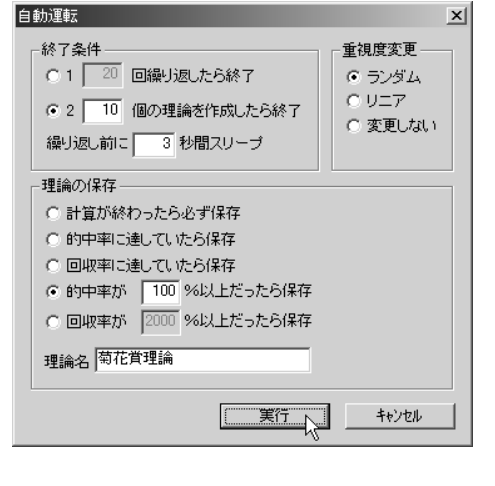

 $\widehat{\mathbb{J}}$  [自動運転] のウインドウが閉じ、最適理論構 築の自動運転が開始されます。インジケータと その下の画面に進行状況が表示されます。イン ジケータが右端まで到達したら、自動運転は終 了です。手順④の設定に該当する条件の予想理 論が、自動的に保存されます。

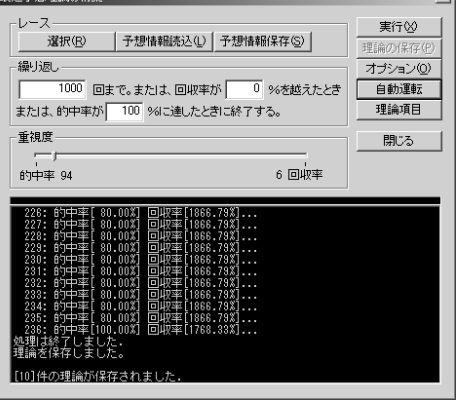

日本子相通道の推設

自動運転で作成された予想理論です。理論の名 6 前は、手順④で理論名に入力した文字に、番号、 的中率、回収率を加えたものになります。画面 で選択されている「菊花賞理論1(100- 1894)」は、手順④で入力した「菊花賞理論」 の1番目で、的中率が100%、回収率が 1894%であることを示しています。 ここで作成した予想理論は、他の理論同様に編 集や複製が可能です。作成された理論を比較し て、適切と思われるものを利用するといいでし

ょう。

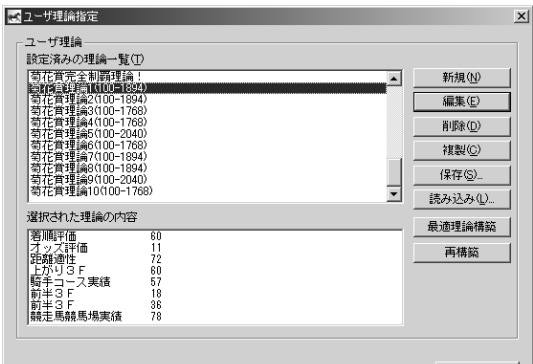

終了

اس

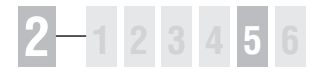

### 予想理論を作り直す(再構築)

- 理論の再構築とは、既に作成されている予想理 1 論に、最新のレース結果を反映させて、理論を 作り直すことです。ここでは先に手動で作成し た[競馬道マル得理論]を再構築してみます。 メインメニューの「予想]から「ユーザ理論の 設定]を選択します。[ユーザ理論指定]ウイ ンドウが開きますので、再構築したい理論を選 択して「再構築」ボタンをクリックします。再 構築後は、新たに作成した理論がもとになった 理論に上書きされますので、必要に応じて「複 製]しておくといいでしょう(→次ページ、ア ドバイス参照)。
- 250ページから解説している「最適理論の構築」 と同様に、理論構築の際に的中率、回収率を計 算するレースを指定します。[レース]のボッ クスにある「選択]ボタンをクリックしてくだ さい。

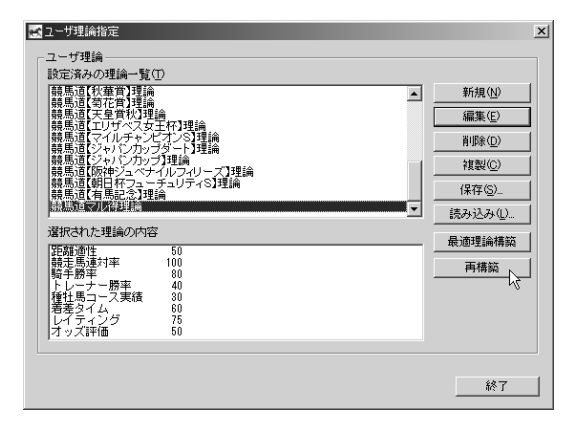

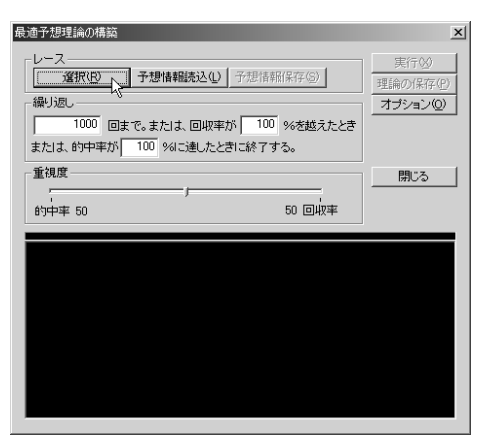

50[レース群の選択] ウインドウが開きます。こ こで選択したレース条件に合わせて、もとの理 論項目を使った新しい理論を再構築します。

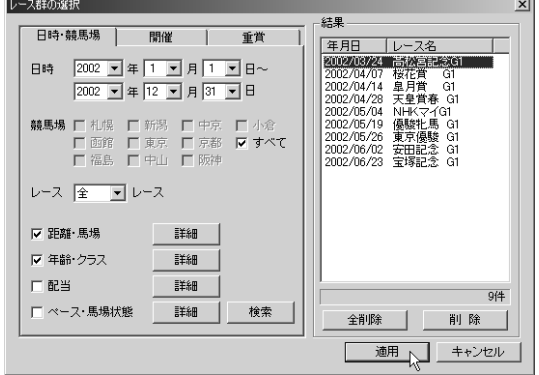

9 レースの選択が終了したら、[繰り返し] と [重視度]、そして「オプション]を設定し、 [実行]をクリックします。再構築は、もとに なる予想理論で採用されている予想項目のみを 利用するため、[項目設定]をする必要はなく、 そのボタンもありません。また [自動運転] は 行なえません。

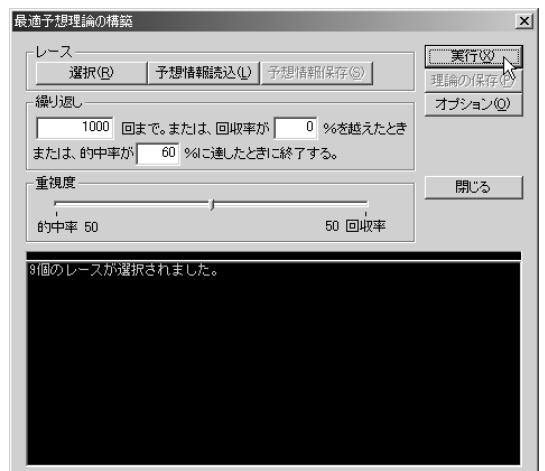

 $\widehat{\mathbb{J}}$ 理論の作成が終了したら、[理論の保存] をク リックして、再構築した理論を保存してくださ い。[保存されました。]という確認のダイアロ グが出たら再構築は終了です。[閉じる]をク リックして、[最適予想理論の構築]ウインド ウを閉じます。

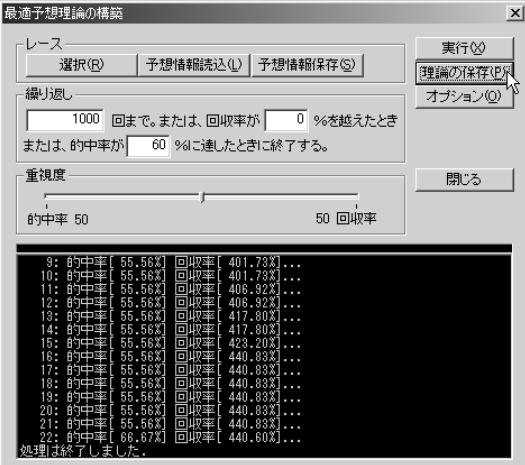

#### **アドバイス**

理論の再構築を実行すると、もとになった理論は、新た に作成された理論で上書きされます。もとの理論を保存 しておきたい場合は、[ユーザ理論指定]のウインドウ の[設定済みの理論一覧]ボックスで保存したい理論を 選択し、[複製]ボタンをクリックします。「コピー~○ ○○○」という理論が作成されますので、そのコピーを 利用して再構築を実行してください。

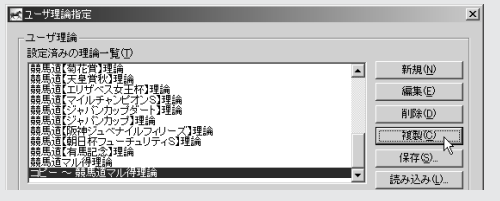

## 2-6 予想項目の説明

競馬道Pro3で予想理論を作成する際には、101種類の予想項目を使用すること ができます。各予想項目の内容は次の通りです。

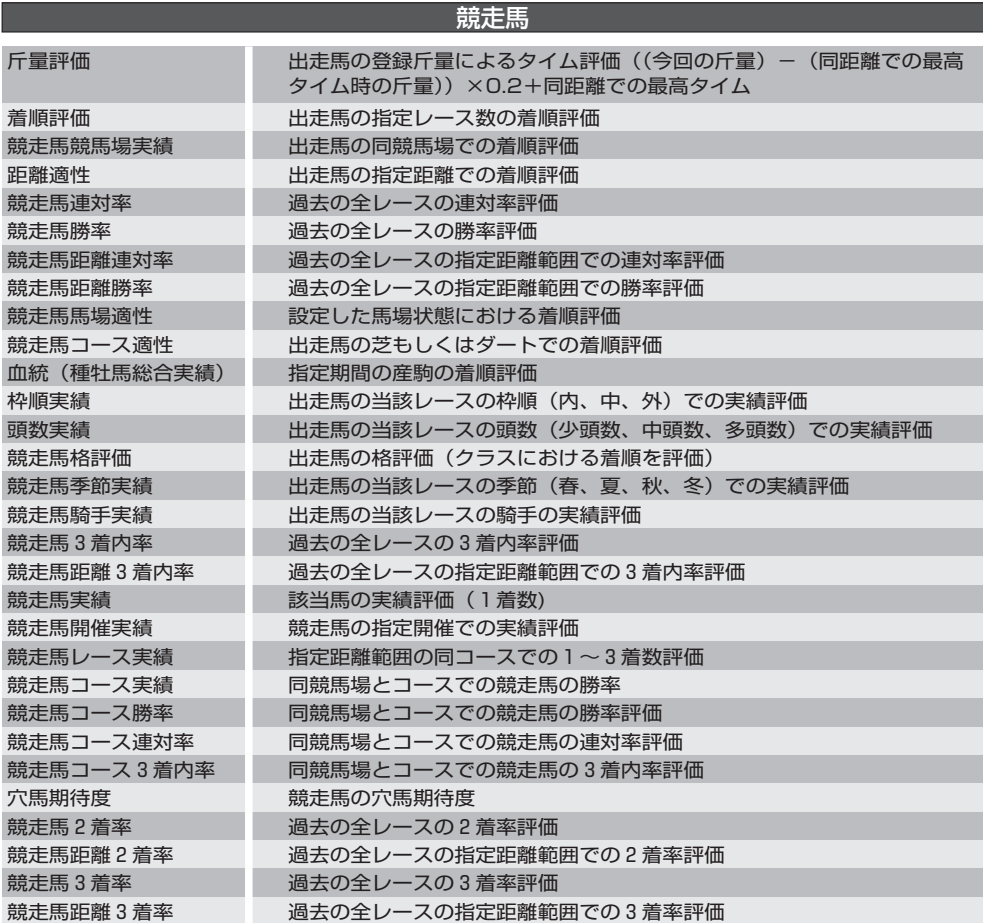

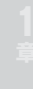

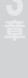

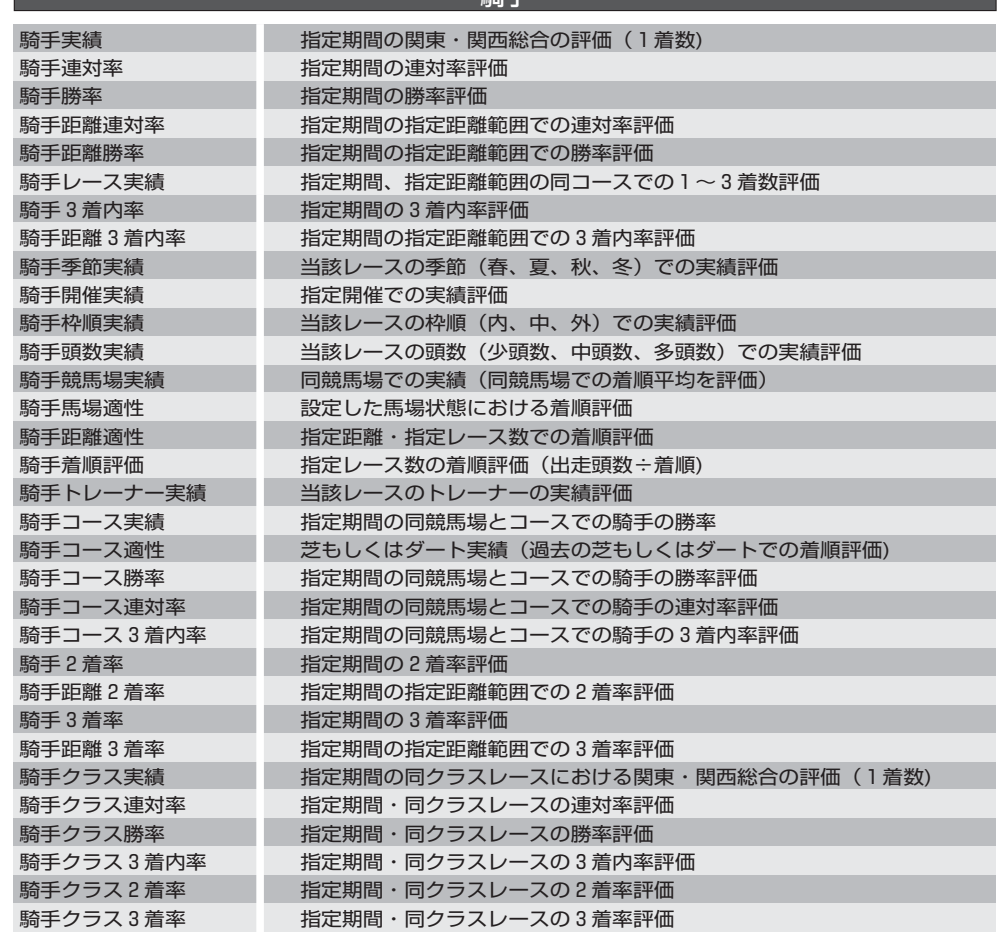

騎手

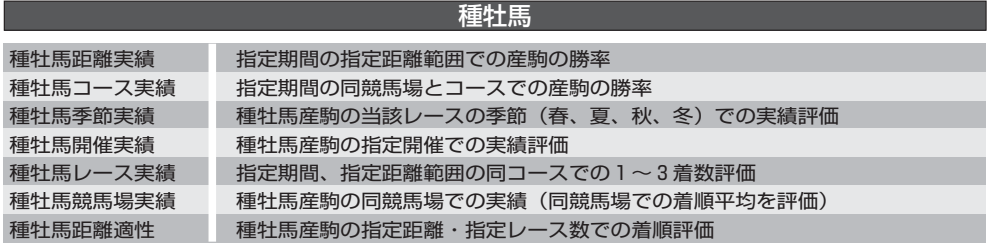

**<sup>章</sup>** <sup>59</sup>

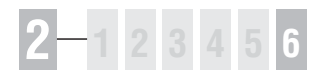

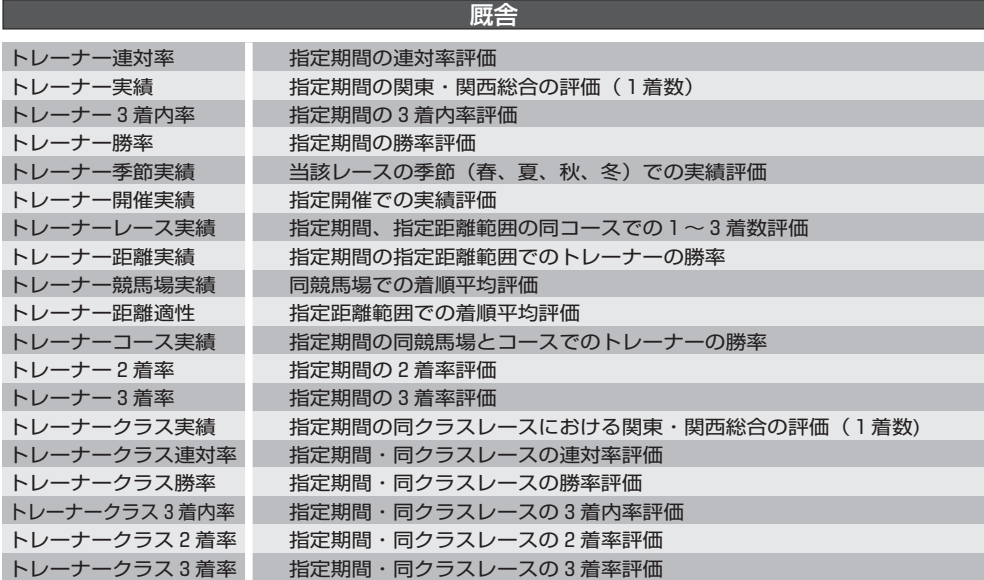

#### タイム

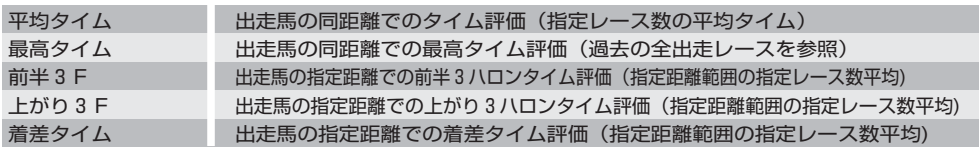

#### 競馬ブックデータ

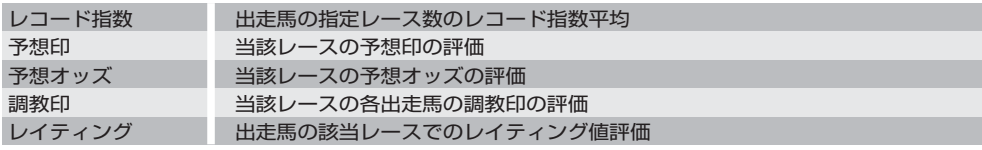

#### ――― 人気・オッズ ―

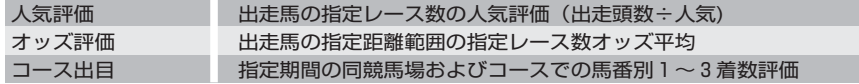

#### **アドバイス**

#### 共通に使われる用語の詳しい内容については、以下を参考にしてください。

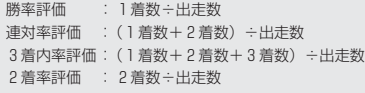

3着率評価 : 3着数÷出走数 着順評価 :(出走頭数÷着順)の平均 同コース : 芝・ダート・障害別に同距離のコースを指します。 馬場 : 馬場状態(良・稍重・重・不良)を指します。

**GO**